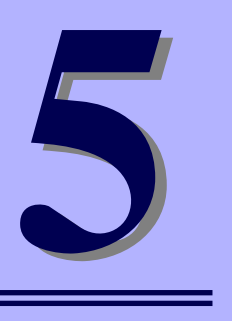

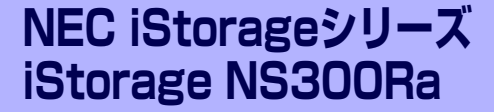

**マザーボードのコンフィグレーション**

iStorage NS300Raマザーボードの入力システムの設定方法について説明します。

本装置を導入したときやオプションの増設/取り外しをするときはここで説明する内容をよく 理解して、正しく設定してください。

### システムBIOSのセットアップ (114ページ)

本装置の基本入出力システムのセットアップをするためのユーティリティ 「SETUP」の使用方法と各種パラメータについて説明します。また、内蔵の CMOSに保存されたSETUPの設定値をクリアするジャンパピンの設定につい ても併せて説明します。

リセットとクリア(144ページ)

本装置が動作しなくなったときやBIOSで設定した内容を出荷時の設定に戻す ときに参照してください。

# **システムBIOSのセットアップ(SETUP)**

Basic Input Output System (BIOS) の設定方法について説明します。

本装置を導入したときやオプションの増設/取り外しをするときはここで説明する内容をよく 理解して、正しく設定してください。

SETUPはハードウェアの基本設定をするためのユーティリティツールです。このユーティリ ティは本体内のフラッシュメモリに標準でインストールされているため、専用のユーティリ ティなどがなくても実行できます。

SETUPで設定される内容は、出荷時に最も標準で最適な状態に設定していますのでほとんど の場合においてSETUPを使用する必要はありませんが、この後に説明するような場合など必 要に応じて使用してください。

- mО SETUPの操作は、システム管理者(アドミニストレータ)が行ってく 重要ださい。
	- SETUPでは、パスワードを設定することができます。パスワードには、 「Supervisor」と「User」の2つのレベルがあります。「Supervisor」 レベルのパスワードでSETUPを起動した場合、すべての項目の変更が できます。「Supervisor」のパスワードが設定されている場合、 「User」レベルのパスワードでは、設定内容を変更できる項目が限られ ます。
	- OS(オペレーティングシステム)をインストールする前にパスワード を設定しないでください。
	- **SETUPは、最新のバージョンがインストールされています。このため** 設定画面が本書で説明している内容と異なる場合があります。設定項目 については、オンラインヘルプを参照するか、保守サービス会社に問い 合わせてください。
	- SETUPはExitメニューまたは<Esc>、<F10>キーで必ず終了してく ださい。SETUPを起動した状態でパワーオフ、リセットを行った場合 にはSETUPの設定が正しく更新されないことがあります。

## **起 動**

本体の電源をONにするとディスプレイ装置の画面にPOST (Power On Self-Test) の実行内 容が表示されます。「NEC」ロゴが表示された場合は、<Esc>キーを押してください。

しばらくすると、次のメッセージが画面左下に表示されます。

#### Press <F2> to enter SETUP or Press <F12> to Network

ここで<F2>キーを押すと、SETUPが起動してMainメニュー画面を表示します。

以前にSETUPを起動してパスワードを設定している場合は、パスワードを入力する画面が表 示されます。パスワードを入力してください。

#### Enter password [  $\qquad$  ]

パスワードの入力は、3回まで行えます。3回とも誤ったパスワードを入力すると、本装置は 動作を停止します(これより先の操作を行えません)。電源をOFFにしてください。

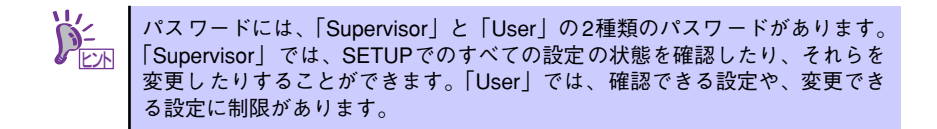

## **キーと画面の説明**

キーボード上の次のキーを使ってSETUPを操作します(キーの機能については、画面下にも 表示されています)。

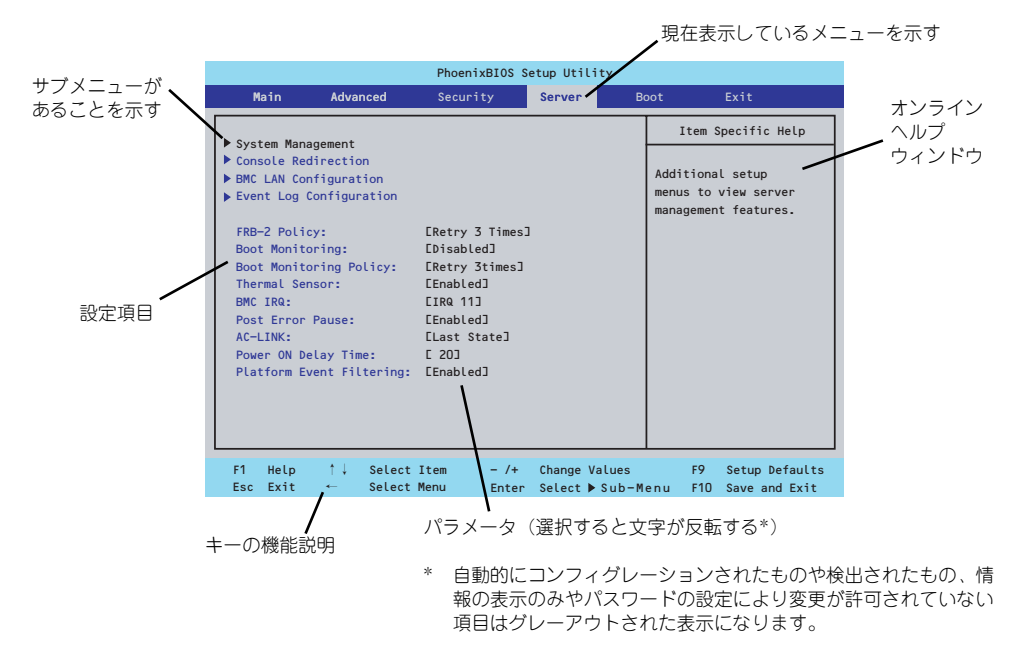

□ カーソルキー(↑、↓)

画面に表示されている項目を選択します。文字の表示が反転している項目が現在選 択されています。

□ カーソルキー(←、→)

MainやAdvanced、Security、Server、Boot、Exitなどのメニューを選択します。

□ <->キー/<+>キー

選択している項目の値(パラメータ)を変更します。サブメニュー(項目の前に 「▶」がついているもの)を選択している場合、このキーは無効です。

□ <Enter>キー

選択したパラメータの決定を行うときに押します。

□ <Esc>キー

ひとつ前の画面に戻ります。押し続けると「Exit」メニューに進みます。

□ <F9>キー

現在表示している項目のパラメータをデフォルトのパラメータに戻します(出荷時 のパラメータと異なる場合があります)。

□ <F10>キー

設定したパラメータを保存してSETUPを終了します。

## **設定例**

次にソフトウェアと連携した機能や、システムとして運用するときに必要となる機能の設定例 を示します。

### 日付・時刻関連

「Main」→「System Time」、「System Date」

### UPS関連

### UPSと電源連動(リンク)させる

- UPSから電源が供給されたら常に電源をONさせる 「Server」→「AC-LINK」→「Power On」
- POWERスイッチを使ってOFFにしたときは、UPSから電源が供給されても電源を OFFのままにする 「Server」→「AC-LINK」→「Last State」
- UPSから電源が供給されても電源をOFFのままにする 「Server」→「AC-LINK」→「Stay Off」

### 起動関連

### 本体に接続している起動デバイスの順番を変える

「Boot」→起動順序を設定する

### POSTの実行内容を表示する

「Advanced」→「Boot-time Diagnostic Screen」→「Enabled」 「NEC」ロゴの表示中に<Esc>キーを押しても表示させることができます。

### リモートウェイクアップ機能を利用する

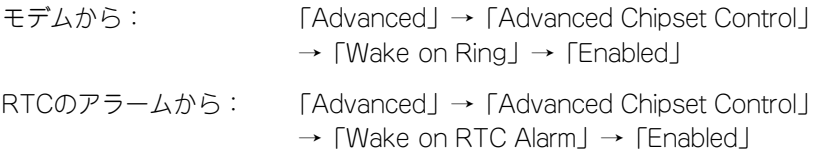

### HWコンソール端末から制御する

「Server」→「Console Redirection」→ それぞれの設定をする

### メモリ関連

#### 搭載しているメモリ(DIMM)の状態を確認する

「Advanced」→「Memory Configuration」→「DIMMn Status」→ 表示を確認する 画面に表示されているDIMMグループとマザーボード上のソケットの位置は下図のよう に対応しています。

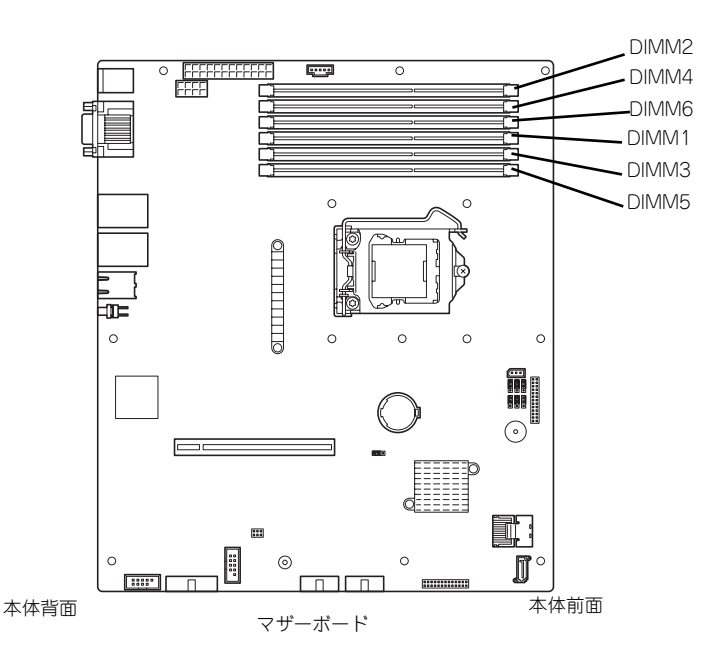

#### メモリ(DIMM)のエラー情報をクリアする

「Advanced」→「Memory Configuration」→「Memory Retest」→ 「Yes」→再起動 するとクリアされる

#### CPU関連

#### 搭載しているCPUの状態を確認する

「Main」→「Processor Settings」→ 表示を確認する

画面に表示されているCPU番号とマザーボード上のソケットの位置は上図のように対応 しています。

#### キーボード関連

#### Numlockを設定する

「Advanced」→「NumLock」→「On」(有効) /「Off」(無効:初期値)

#### イベントログ関連

### イベントログをクリアする

「Server」→「Event Log Configuration」→「Clear All Event Logs」→「Enter」→「Yes」

### セキュリティ関連

#### BIOSレベルでのパスワードを設定する

「Security」→「Set Supervisor Password」→ パスワードを入力する 管理者パスワード(Supervisor)、ユーザーパスワード(User)の順に設定します

### 外付けデバイス関連

#### I/Oポートに対する設定をする

「Advanced」→「Peripheral Configuration」→ それぞれのI/Oポートに対して設定をする

### 内蔵デバイス関連

### 本装置内蔵のPCIデバイスに対する設定をする

「Advanced」→「PCI Configuration」→ それぞれのデバイスに対して設定をする

### RAIDコントローラを取り付ける

「Advanced」→「PCI Configuration」→「PCI Slot n Option ROM」→「Enabled」 n: PCIスロットの番号

### ハードウェアの構成情報をクリアする(内蔵デバイスの取り付け/取り外しの後)

「Advanced」→「Reset Configuration Data」→「Yes」→再起動するとクリアされる

### 設定内容のセーブ関連

### BIOSの設定内容を保存する

「Exit」→「Exit Saving Changes」

#### 変更したBIOSの設定を破棄する

「Exit」→「Exit Discarding Changes」または「Discard Changes」

#### BIOSの設定をデフォルトの設定に戻す(出荷時の設定とは異なる場合があります)

「Exit」→「Load Setup Defaults」

### 現在の設定内容を保存する

「Exit」→「Save Changes」

### 現在の設定内容をカスタムデフォルト値として保存する

「Exit」→「Save Custom Defaults」

### カスタムデフォルト値をロードする

「Exit」→「Load Custom Defaults」

## **パラメータと説明**

SETUPには大きく6種類のメニューがあります。

- Mainメニュー (→121ページ)
- Advancedメニュー (→124ページ)
- Securityメニュー (→129ページ)
- Serverメニュー (→133ページ)
- Bootメニュー (→141ページ)
- ⓦ Exitメニュー(→142ページ)

このメニューの中からサブメニューを選択することによって、さらに詳細な機能の設定ができ ます。次に画面に表示されるメニュー別に設定できる機能やパラメータ、出荷時の設定を説明 をします。

### Main

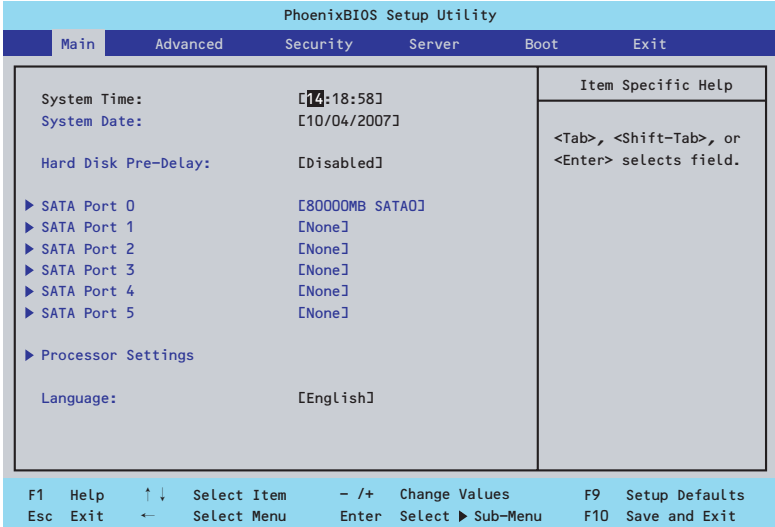

Mainメニューの画面上で設定できる項目とその機能を示します。

| SETUPを起動すると、はじめにMainメニューが表示されます。項目の前に「▶」がついてい   |                                           |                         |                                                                             |           |
|-------------------------------------------------|-------------------------------------------|-------------------------|-----------------------------------------------------------------------------|-----------|
| るメニューは、選択して <enter>キーを押すとサブメニューが表示されます。</enter> |                                           |                         |                                                                             |           |
| PhoenixBIOS Setup Utility                       |                                           |                         |                                                                             |           |
| Main                                            | Advanced<br>Security                      | Server                  | <b>Boot</b><br>Exit                                                         |           |
| System Time:<br>System Date:                    | $L$ <sup>14</sup> :18:58]<br>E10/04/2007J |                         | Item Specific Help                                                          |           |
| Hard Disk Pre-Delay:                            | [Disabled]                                |                         | <tab>, <shift-tab>, or<br/><enter> selects field.</enter></shift-tab></tab> |           |
| SATA Port 0                                     | E80000MB SATAOJ                           |                         |                                                                             |           |
| SATA Port 1                                     | <b>ENone</b> <sub>J</sub>                 |                         |                                                                             |           |
| SATA Port 2<br>SATA Port 3                      | <b>ENone</b> J<br>[None]                  |                         |                                                                             |           |
| SATA Port 4                                     | <b>ENone</b> <sub>J</sub>                 |                         |                                                                             |           |
| SATA Port 5                                     | <b>ENone]</b>                             |                         |                                                                             |           |
| Processor Settings                              |                                           |                         |                                                                             |           |
| Language:                                       | [English]                                 |                         |                                                                             |           |
|                                                 |                                           |                         |                                                                             |           |
| ↑↓<br>F <sub>1</sub><br>Help                    | $-$ /+<br>Select Item                     | Change Values           | F9<br>Setup Defaults                                                        |           |
| Esc Exit                                        | Select Menu                               | Enter Select > Sub-Menu | F10 Save and Exit                                                           |           |
| Mainメニューの画面上で設定できる項目とその機能を示します。                 |                                           |                         |                                                                             |           |
|                                                 |                                           |                         |                                                                             |           |
| 項<br>目                                          | パラメータ                                     |                         | 明<br>説                                                                      |           |
| System Time                                     | HH:MM:SS                                  |                         | 時刻の設定をします。                                                                  |           |
| System Date                                     | MM/DD/YYYY                                |                         | 日付の設定をします。                                                                  |           |
| Hard Disk Pre-Delay                             | [Disabled]                                |                         | POST中に初めてIDEデバイスへアクセスす                                                      |           |
|                                                 | 3 Seconds                                 |                         | る時に設定された時間だけ待ち合わせを行                                                         |           |
|                                                 | 6 Seconds                                 | います。                    |                                                                             |           |
|                                                 | 9 Seconds                                 |                         |                                                                             |           |
|                                                 | 12 Seconds<br>15 Seconds                  |                         |                                                                             |           |
|                                                 | 21 Seconds                                |                         |                                                                             |           |
|                                                 | 30 Seconds                                |                         |                                                                             |           |
| SATA Port 0                                     |                                           |                         | それぞれのチャネルに接続されているデバ                                                         |           |
| SATA Port 1                                     |                                           |                         | イスの情報をサブメニューで表示します。                                                         |           |
| SATA Port 2                                     |                                           |                         | 一部設定を変更できる項目がありますが、                                                         |           |
| <b>SATA Port 3</b>                              |                                           |                         | 出荷時の設定のままにしておいてください。                                                        |           |
| SATA Port 4                                     |                                           |                         |                                                                             |           |
| SATA Port 5                                     |                                           |                         |                                                                             |           |
| Processor Settings                              |                                           |                         | プロセッサ(CPU)に関する情報や設定をする<br>画面を表示します (122ページ参照)。                              |           |
| Language                                        | [English]                                 |                         | SETUPで表示する言語を選択します。                                                         |           |
|                                                 | Français                                  |                         |                                                                             |           |
|                                                 | Deutsch                                   |                         |                                                                             |           |
|                                                 | Español                                   |                         |                                                                             |           |
|                                                 | Italiano                                  |                         |                                                                             |           |
|                                                 |                                           |                         |                                                                             | ]: 出荷時の設定 |

 $\blacksquare$ BIOSのパラメータで時刻や日付の設定が正しく設定されているか必ず確認し 重要 てください。次の条件に当てはまる場合は、運用の前にシステム時計の確認・ 調整をしてください。

- 装置の輸送後
- 装置の保管後
- ⓦ 装置の動作を保証する環境条件(温度:10℃~35℃・湿度:20%~ 80%)から外れた条件下で休止状態にした後

システム時計は毎月1回程度の割合で確認してください。また、高い時刻の精 度を要求するようなシステムに組み込む場合は、タイムサーバ(NTPサーバ) などを利用して運用することをお勧めします。 システム時計を調整しても時間の経過と共に著しい遅れや進みが生じる場合 は、お買い求めの販売店、または保守サービス会社に保守を依頼してください。

### Processor Settingsサブメニュー

Mainメニューで「Processor Settings」を選択すると、以下の画面が表示されます。

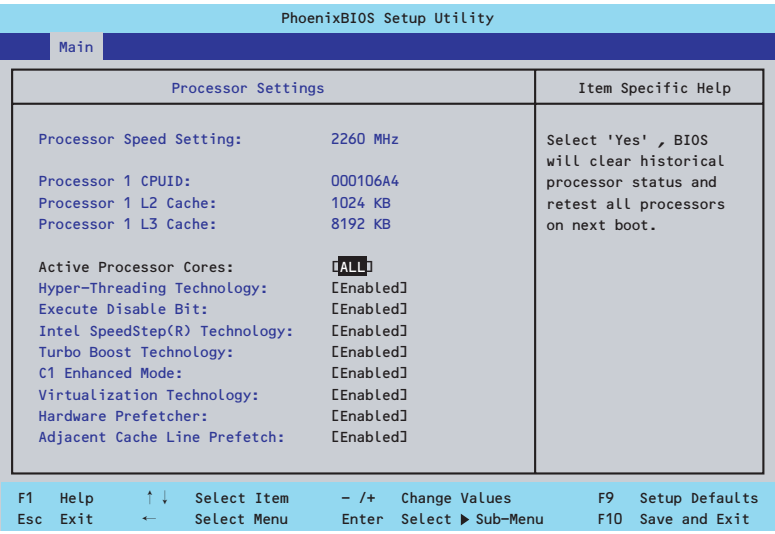

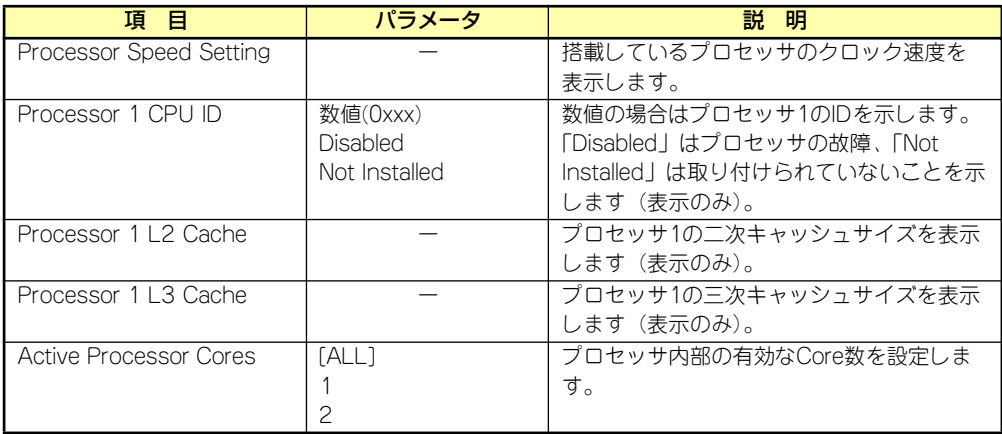

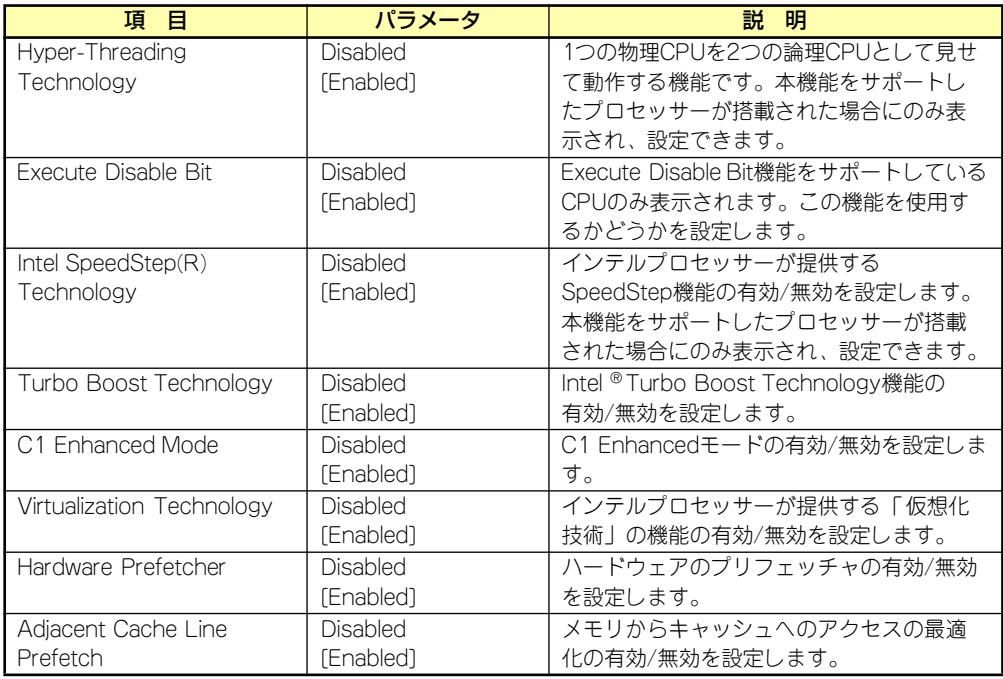

| | ]: 出荷時の設定

### Advanced

カーソルを「Advanced」の位置に移動させると、Advancedメニューが表示されます。

項目の前に「▶」がついているメニューは、選択して<Enter>キーを押すとサブメニューが表 示されます。

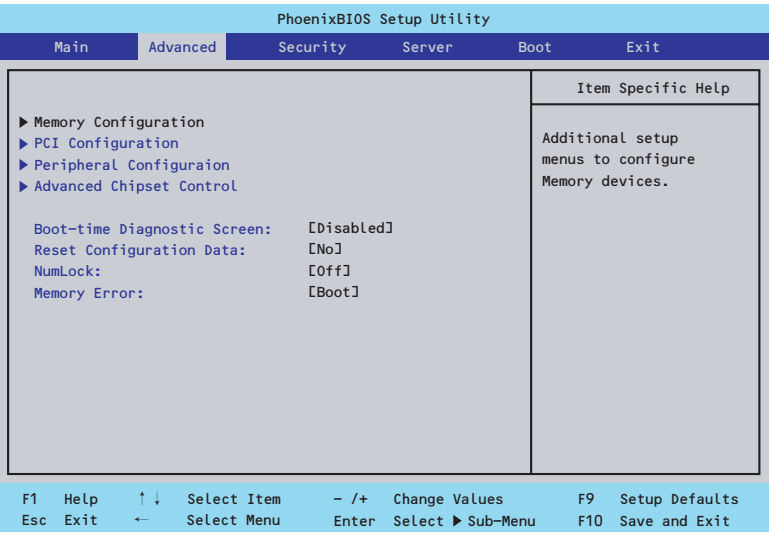

項目については次の表を参照してください。

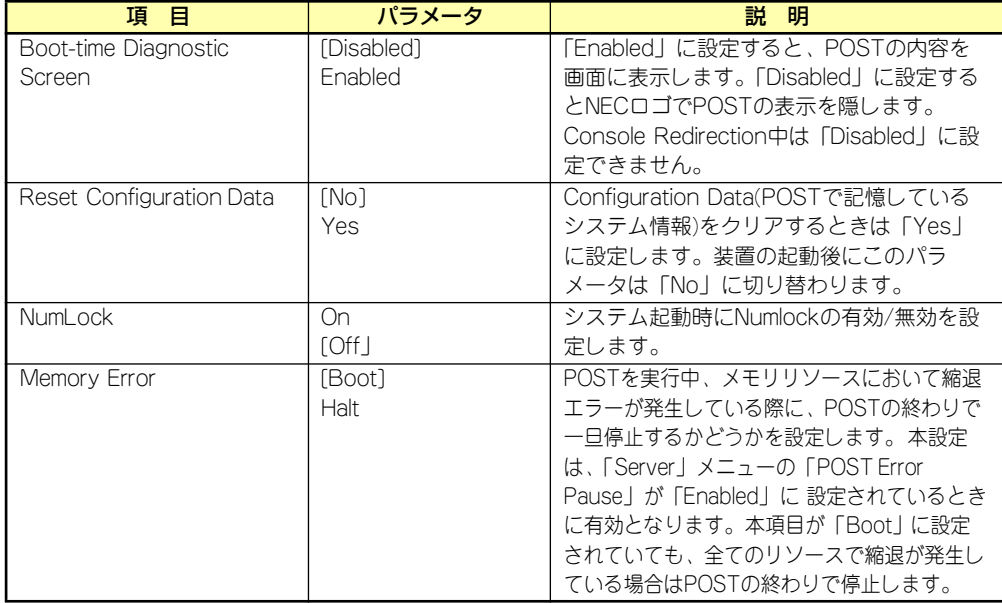

[ ]: 出荷時の設定

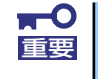

Reset Configuration Dataを「Yes」に設定すると、ブートデバイスの情報 もクリアされます。Reset Configuration Dataを「Yes」に設定する前に、 必ず設定されているブートデバイスの順番を記録し、Exit Saving Changes で再起動後、BIOSセットアップメニューを起動して、ブートデバイスの順番 を設定し直してください。

### Memory Configurationサブメニュー

Advancedメニューで「Memory Configuration」を選択すると、以下の画面が表示されます。

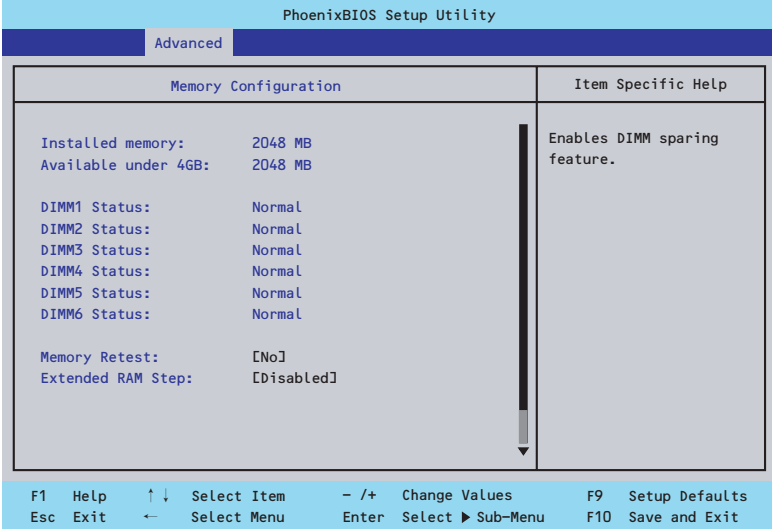

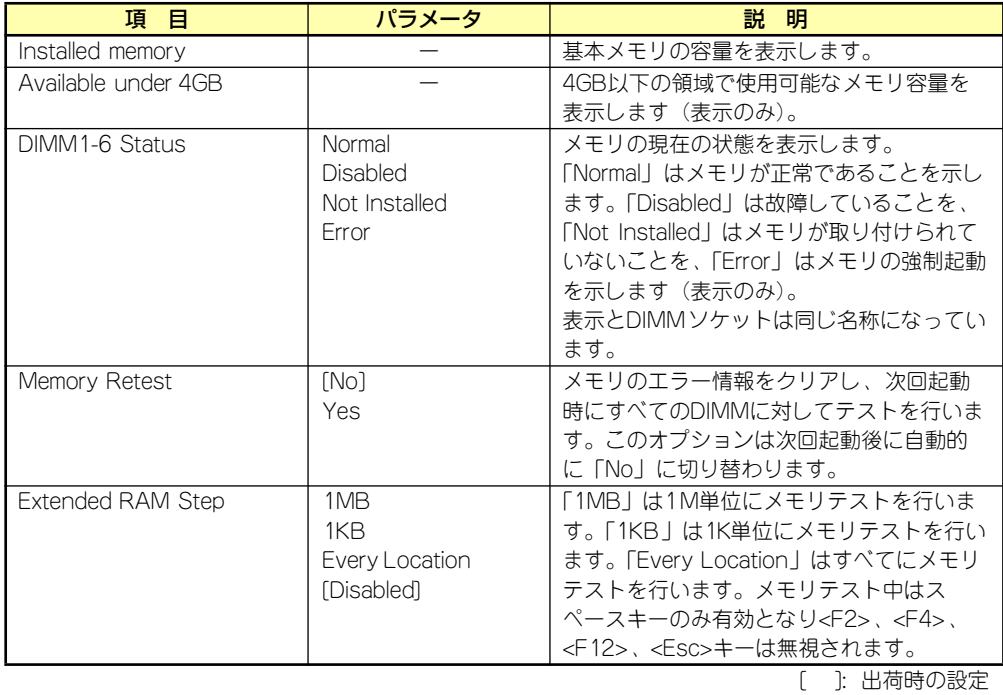

### PCI Configurationサブメニュー

Advancedメニューで「PCI Configuration」を選択すると、以下の画面が表示されます。項 目の前に「▶」がついているメニューは、選択して<Enter>キーを押すとサブメニューが表示 されます。

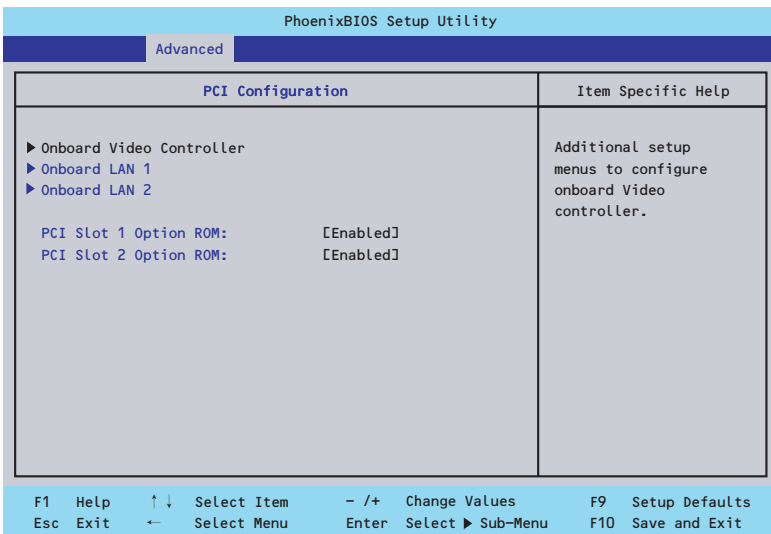

項目については次の表を参照してください。

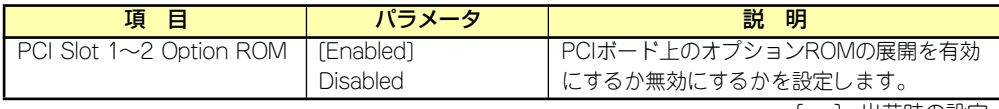

[ ]: 出荷時の設定

 $\blacksquare$ RAIDコントローラやLANボード(ネットワークブート)、Fibre Channelコン 重要 トローラで、OSがインストールされたハードディスクドライブを接続しない 場合は、そのPCIスロットのオプションROM展開を「Disabled」に設定して ください。

### Onboard Video Controllerサブメニュー

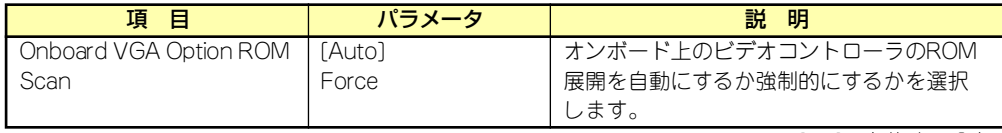

[ ]: 出荷時の設定

### Onboard LAN1/2サブメニュー

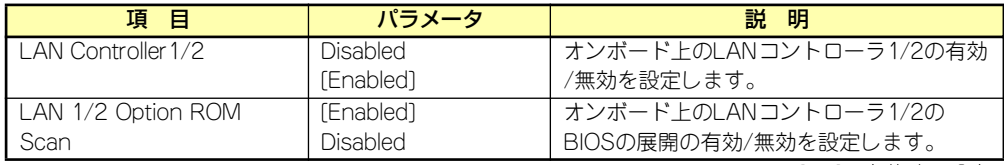

### Peripheral Configurationサブメニュー

Advancedメニューで「Peripheral Configuration」を選択すると、以下の画面が表示されます。

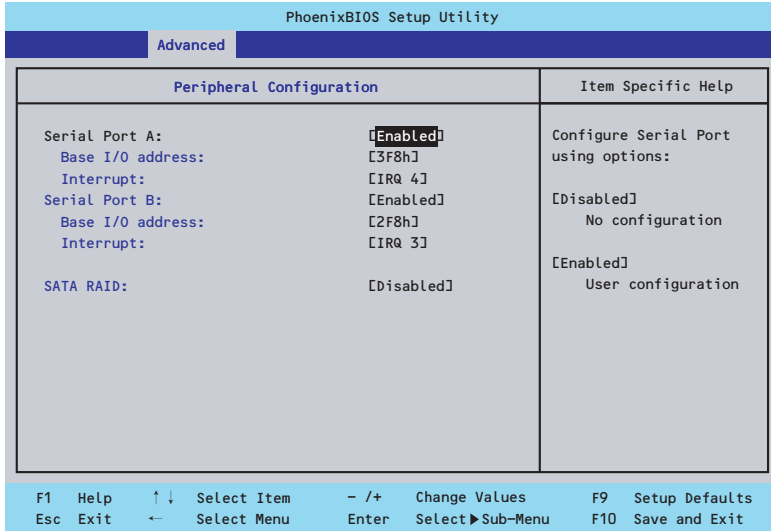

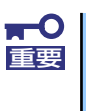

割り込みベースI/Oアドレスが他と重複しないように注意してください。設定 した値が他のリソースで使用されている場合は黄色の「\*」が表示されます。 黄色の「\*」が表示されている項目は設定し直してください。

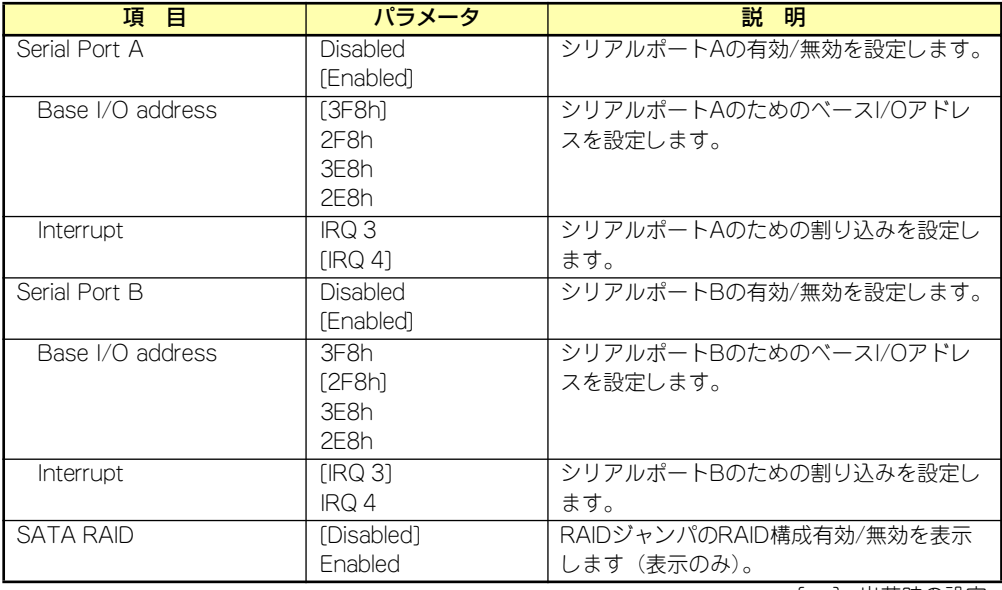

### Advanced Chipset Controlサブメニュー

Advancedメニューで「Advanced Chipset Control」を選択すると、以下の画面が表示され ます。

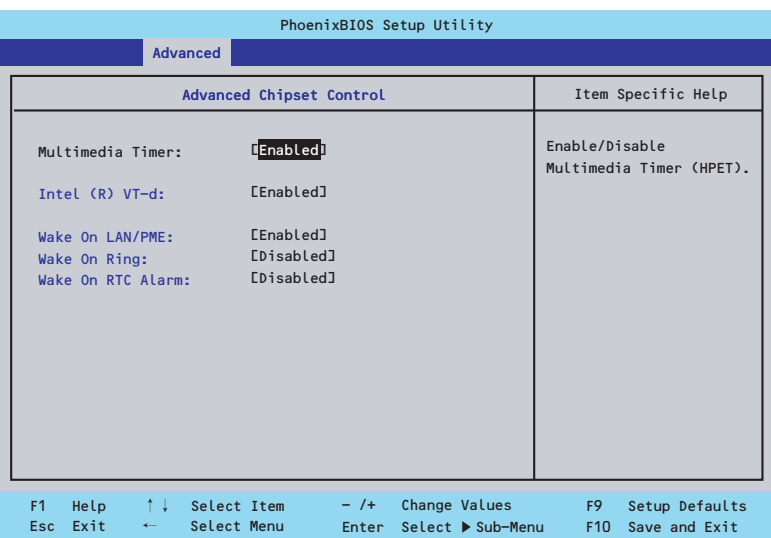

項目については次の表を参照してください。

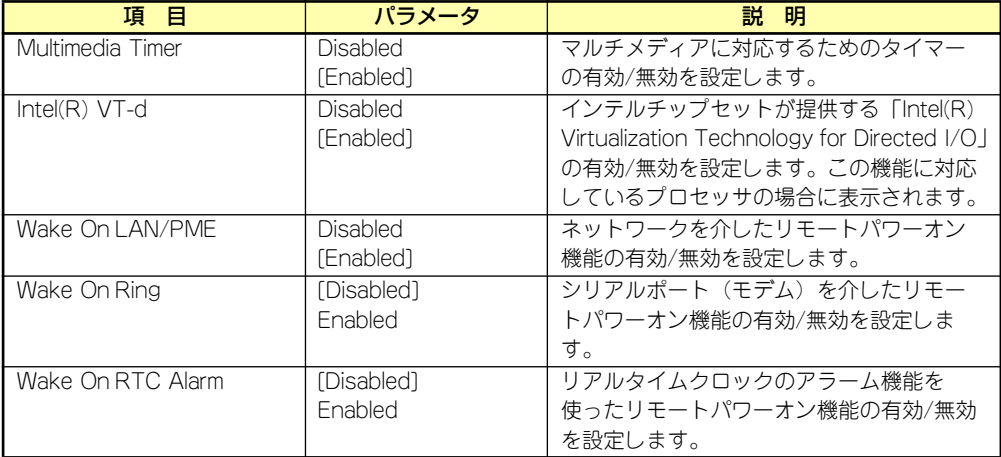

[ ]: 出荷時の設定

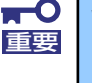

Wake On Ring機能のご利用環境において、本体へのAC電源の供給を停止し た場合、AC電源の供給後の最初のシステム起動にはWake On Ring機能を利 用することはできません。Powerスイッチを押下してシステムを起動してくだ さい。AC電源の供給を停止した場合、時下のDC電源の供給までは電源管理 チップ上のWake On Ring機能が有効となりません。

### **Security**

カーソルを「Security」の位置に移動させると、Securityメニューが表示されます。項目の前 に「▶」がついているメニューは、選択して<Enter>キーを押すとサブメニューが表示されま す。

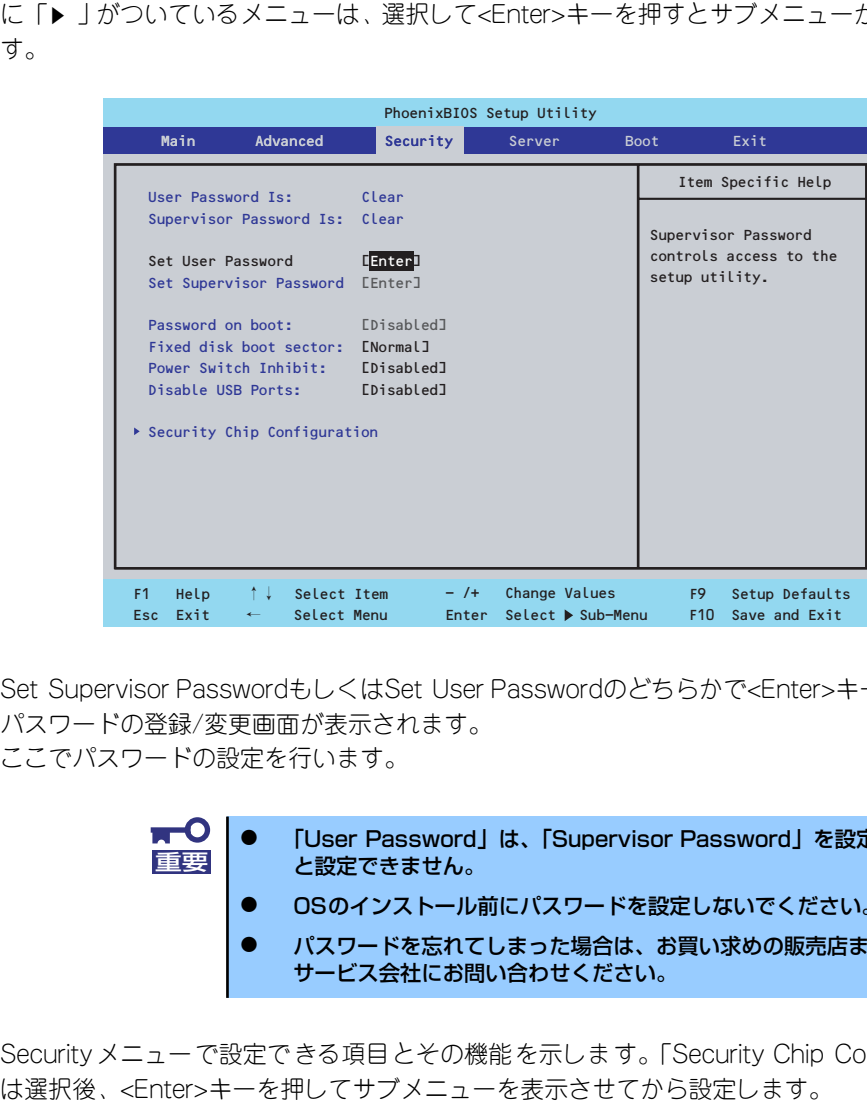

Set Supervisor PasswordもしくはSet User Passwordのどちらかで<Enter>キーを押すと パスワードの登録/変更画面が表示されます。 ここでパスワードの設定を行います。

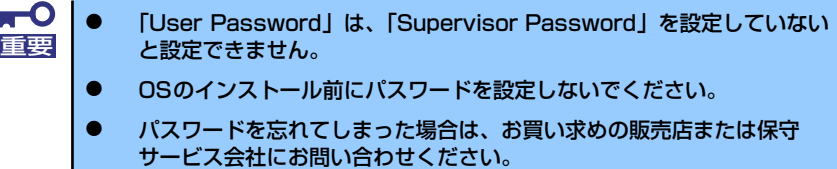

Securityメニューで設定できる項目とその機能を示します。「Security Chip Configuration」

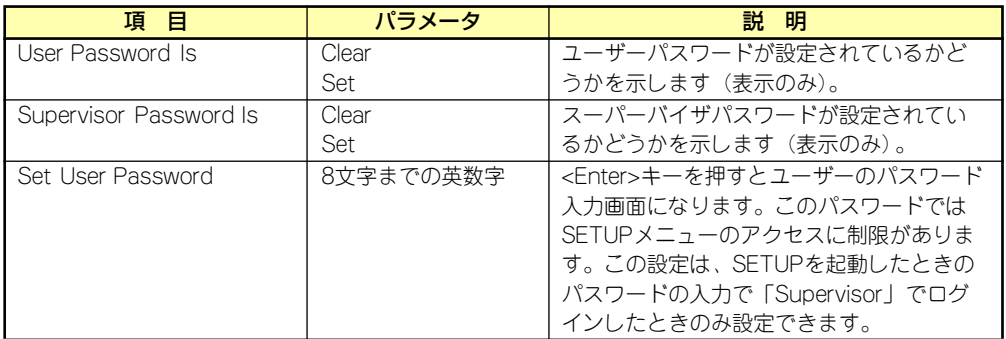

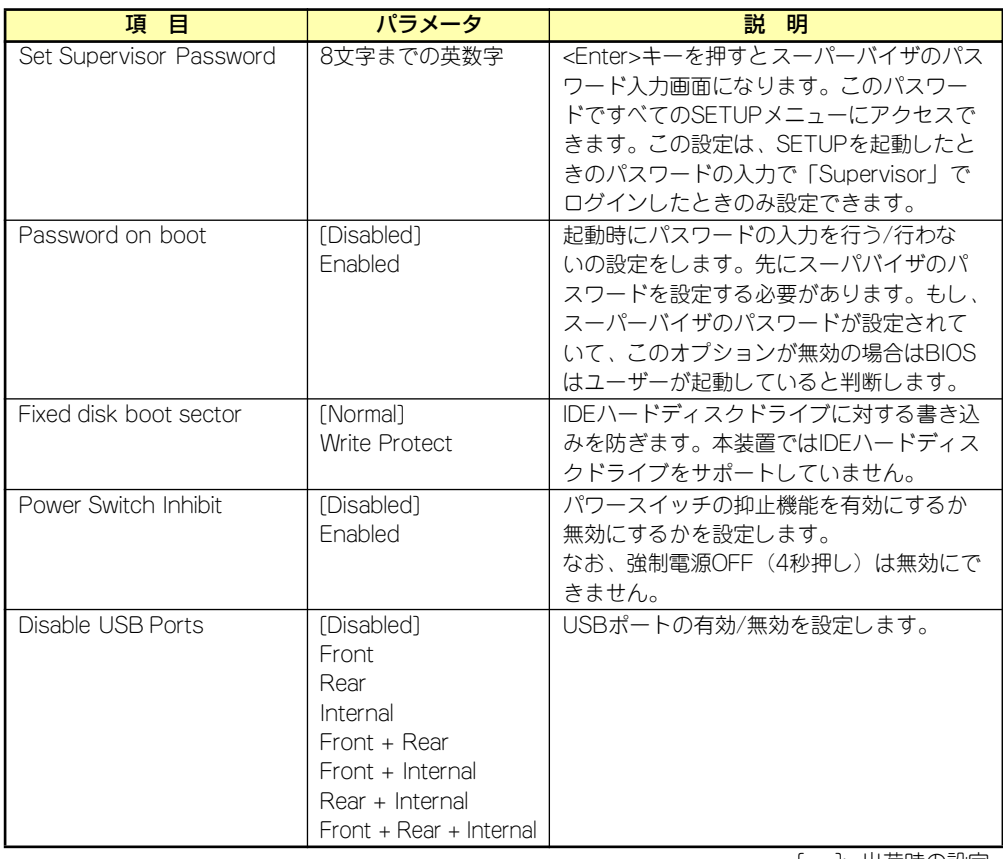

### Security Chip Configurationサブメニュー

Securityメニューで「Security Chip Configuration」を選択し、<Enter>キーを押すと以下の 画面が表示されます。

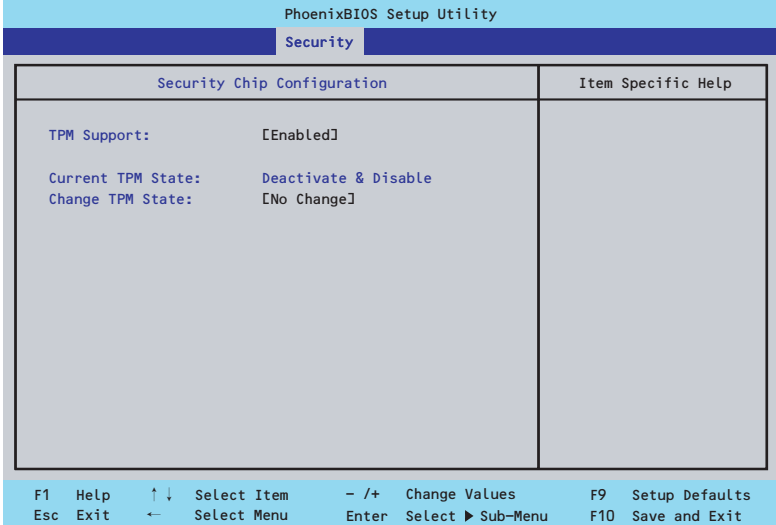

### 項目については次の表を参照してください。

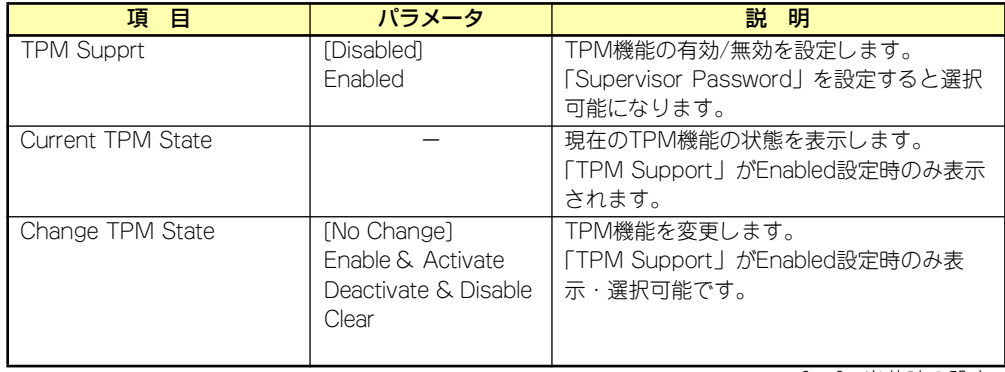

### <u>и-С</u> 重要

「Change TPM State」で[No Change]以外のパラメータを選択し、TPM Stateの変更を行う場合、本装置再起動後のPOSTの終わりにパスワード入力 画面が表示されます。Supervisor Passwordを入力すると以下のメッセージ が表示されます。設定変更を行うためにはExecuteを選択してください。

Enable & Activateが選択された場合:

```
Physical Presence operations
TPM configuration change was requested to
State: Enable & Activate
Note:
This action will switch on the TPM
Reject
Execute
```
Deactivate & Disableが選択された場合:

```
Physical Presence operations
TPM configuration change was requested to
State: Deactivate & Disable
Note:
This action will switch off the TPM
                  WARNING!!!
Doing so might prevent security applications 
that rely on the TPM from functioning
as expected
Reject
Execute
```
Clearが選択された場合:

```
Physical Presence operations
TPM configuration change was requested to
State: Deactivate & Disable
Note:
This action will switch off the TPM
                  WARNING!!!
Doing so might prevent security applications 
that rely on the TPM from functioning
as expected
Reject
Execute
```
### **Server**

カーソルを「Server」の位置に移動させると、Serverメニューが表示されます。項目の前に 「▶」がついているメニューは、選択して<Enter>キーを押すとサブメニューが表示されます。

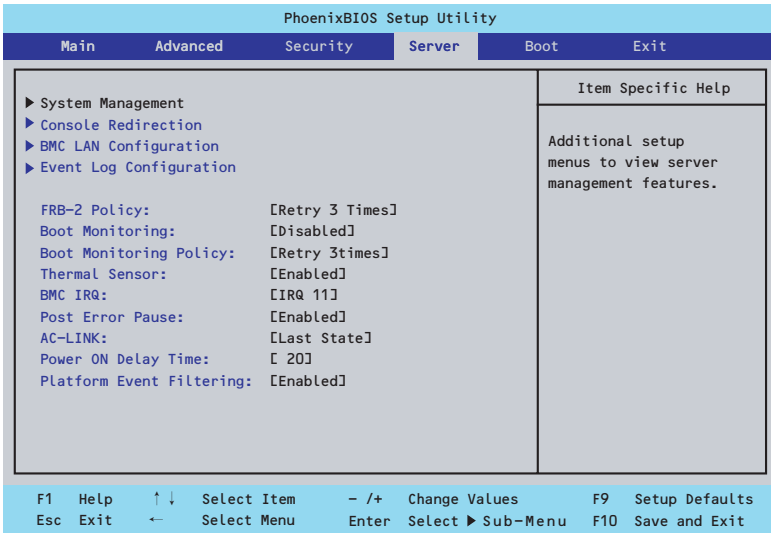

Serverメニューで設定できる項目とその機能を示します。「System Management」と 「Console Redirection」、「BMC LAN Configuration」、「Event Log Configuration」は選択 後、<Enter>キーを押してサブメニューを表示させてから設定します。

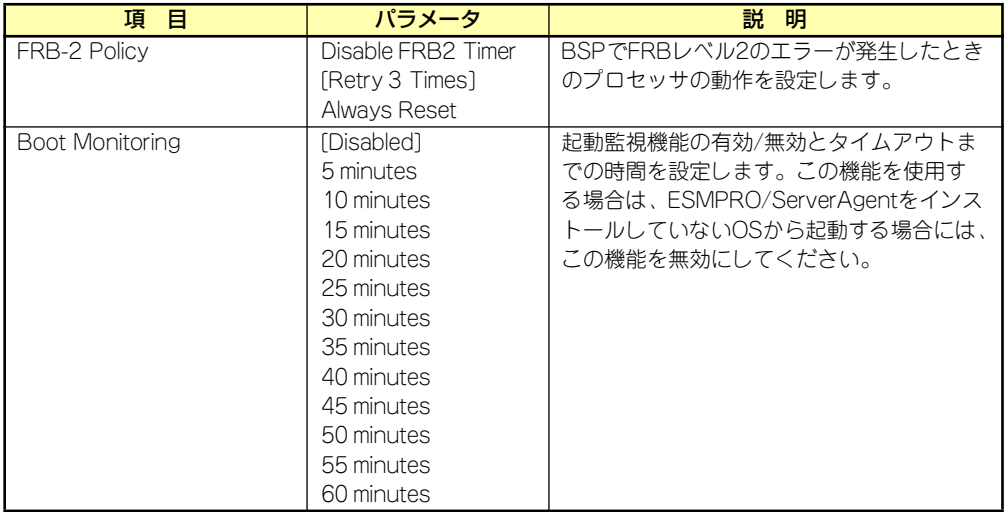

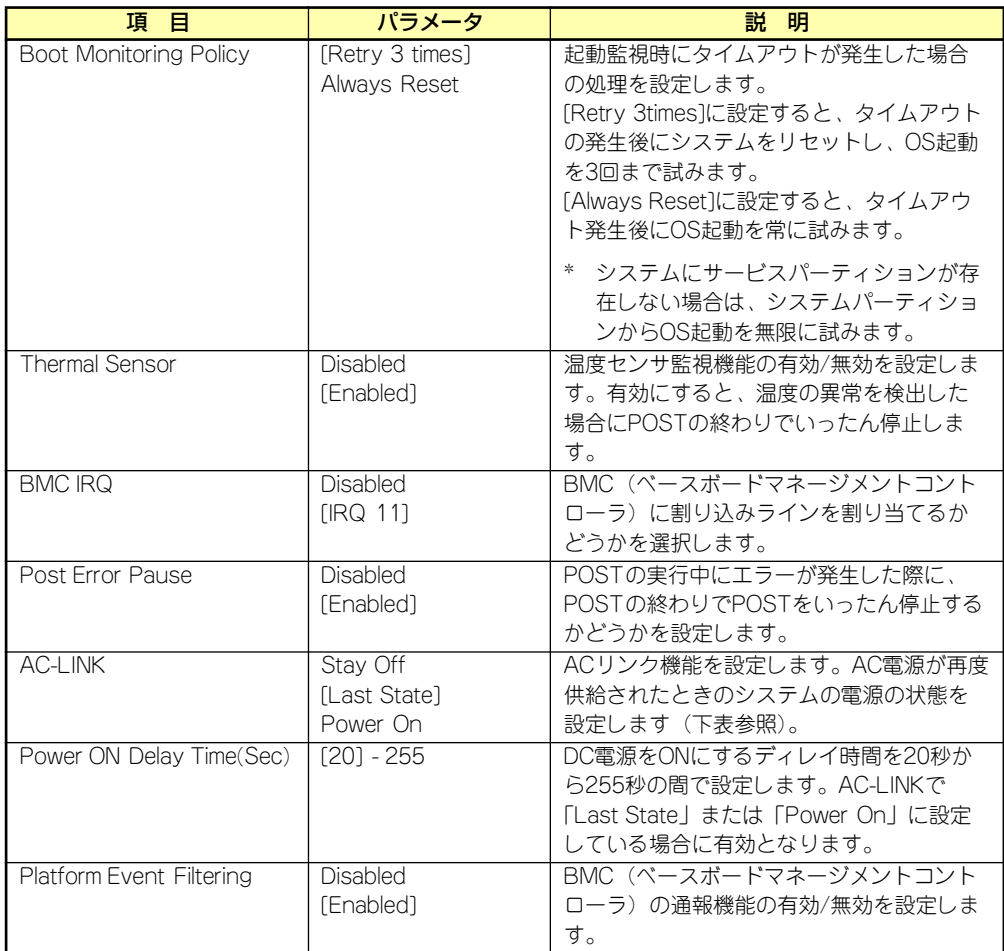

[ ]: 出荷時の設定

「AC-LINK」の設定と本装置のAC電源がOFFになってから再度電源が供給されたときの動作を 次の表に示します。

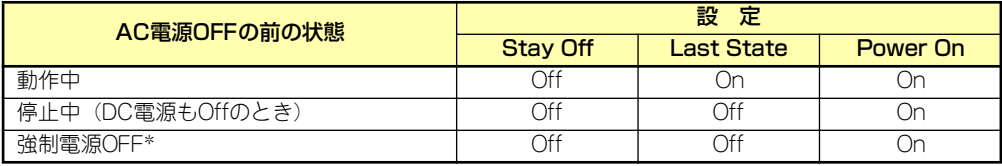

\* POWERスイッチを4秒以上押し続ける操作です。強制的に電源をOFFにします。

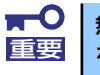

無停電電源装置(UPS)を利用して自動運転を行う場合は「AC-LINK」の設定 重要 を「Power On」にしてください。

### System Managementサブメニュー

Serverメニューで「System Management」を選択し、<Enter>キーを押すと、以下の画面が 表示されます。

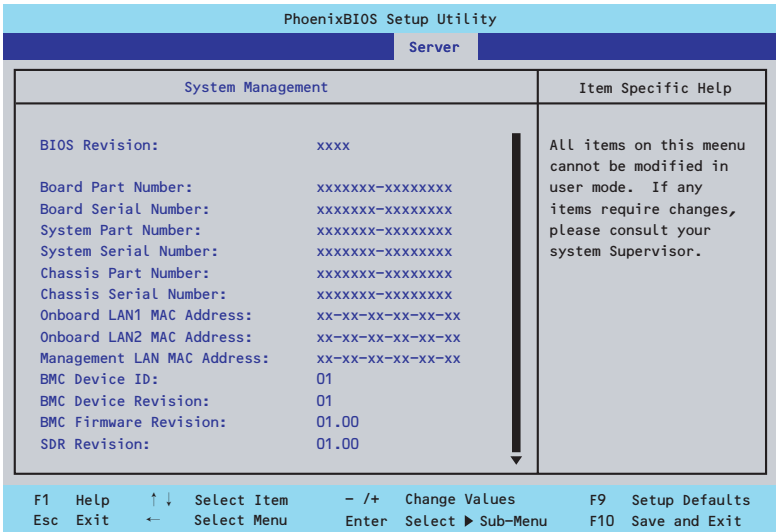

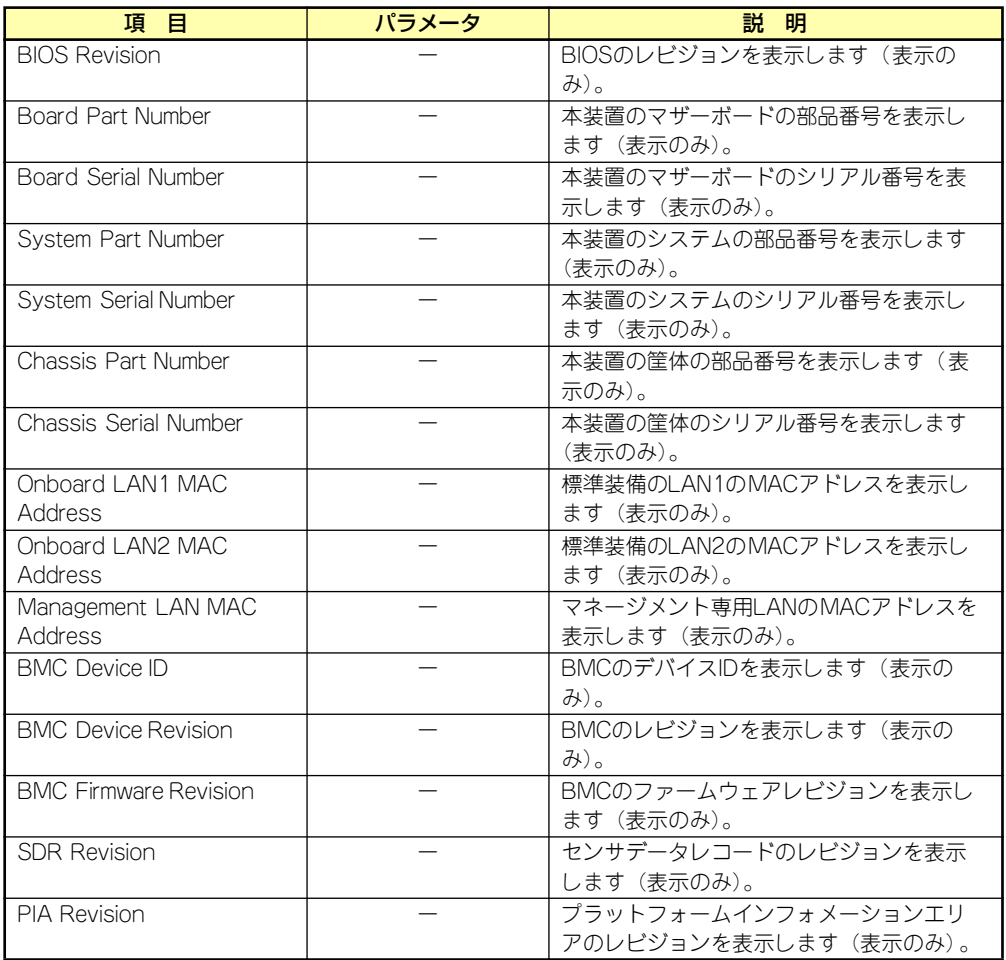

### Console Redirectionサブメニュー

Serverメニューで「Console Redirection」を選択し、<Enter>キーを押すと、以下の画面が 表示されます。

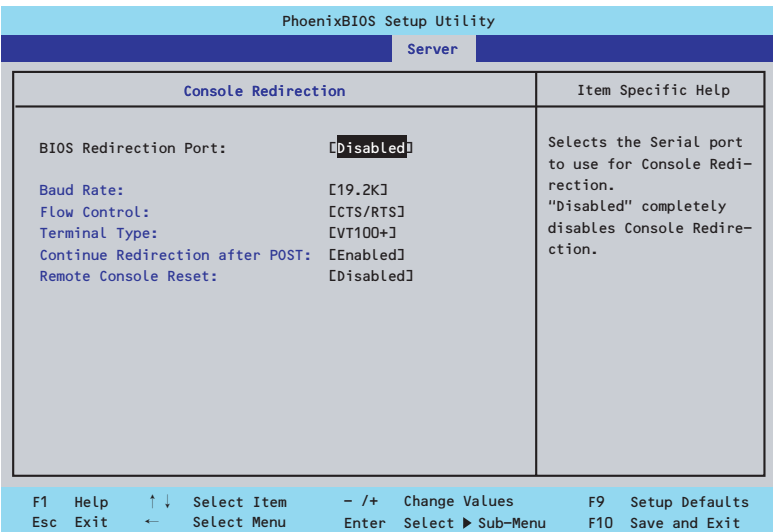

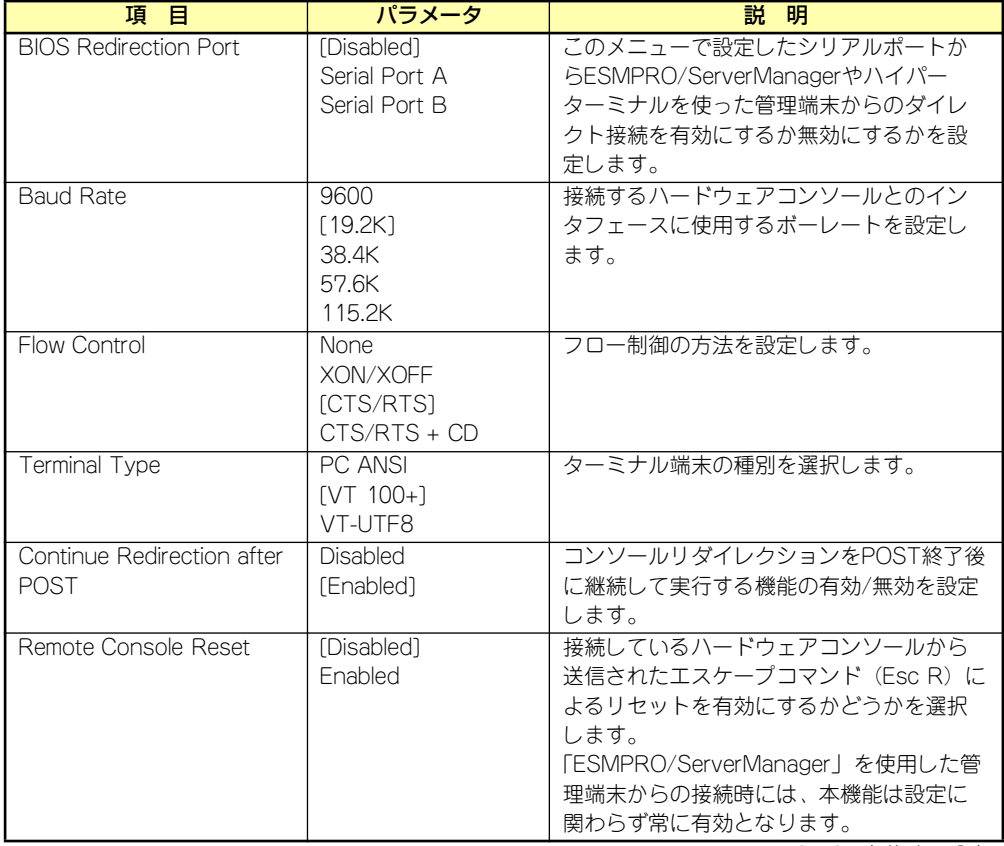

### BMC LAN Configurationサブメニュー

Serverメニューで「BMC LAN Configuration」を選択し、<Enter>キーを押すと、以下の画 面が表示されます。

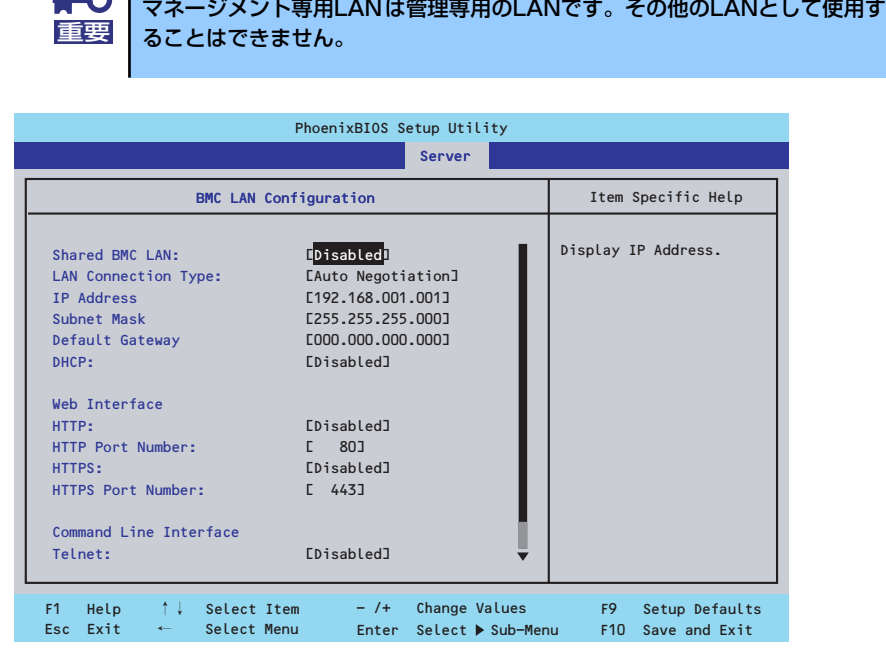

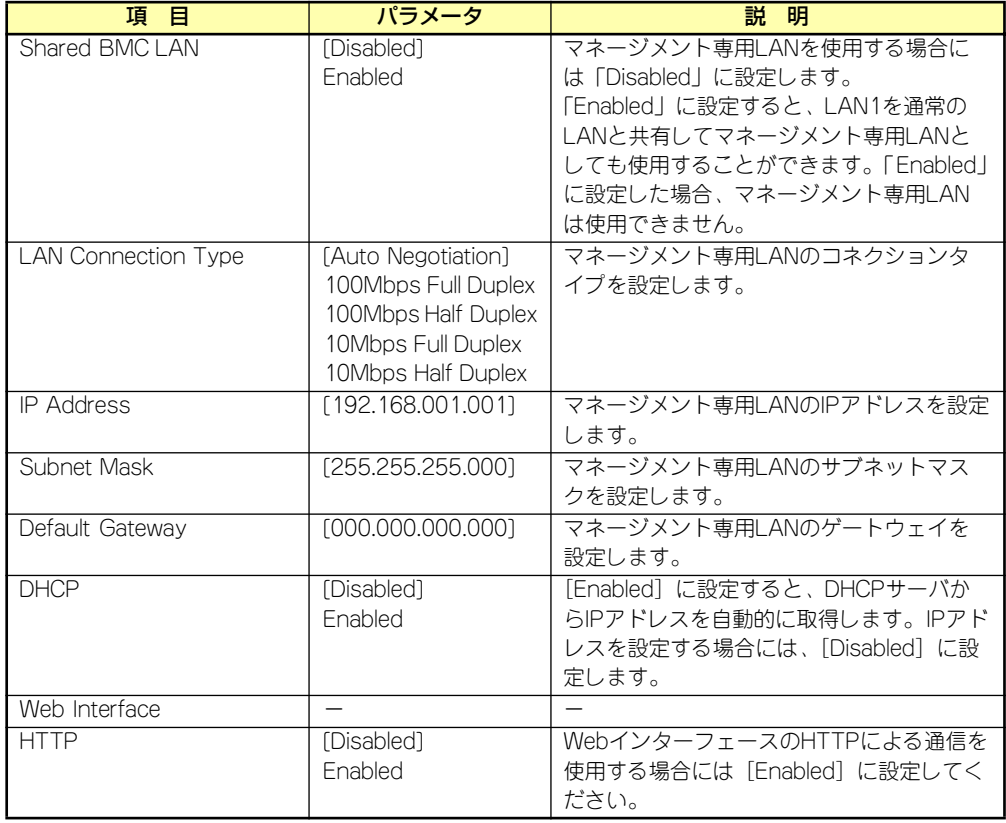

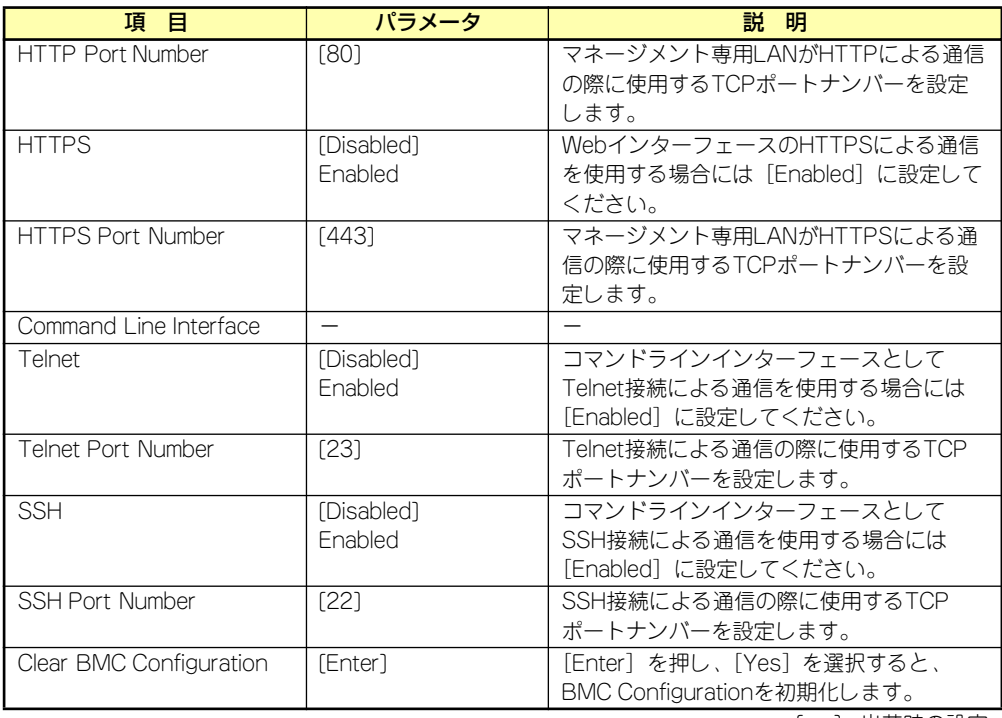

### Event Log Configurationサブメニュー

Serverメニューで「Event Log Configuration」を選択し、<Enter>キーを押すと、以下の画 面が表示されます。項目の前に「▶ 」がついているメニューは、選択して<Enter>キーを押す とサブメニューが表示されます。

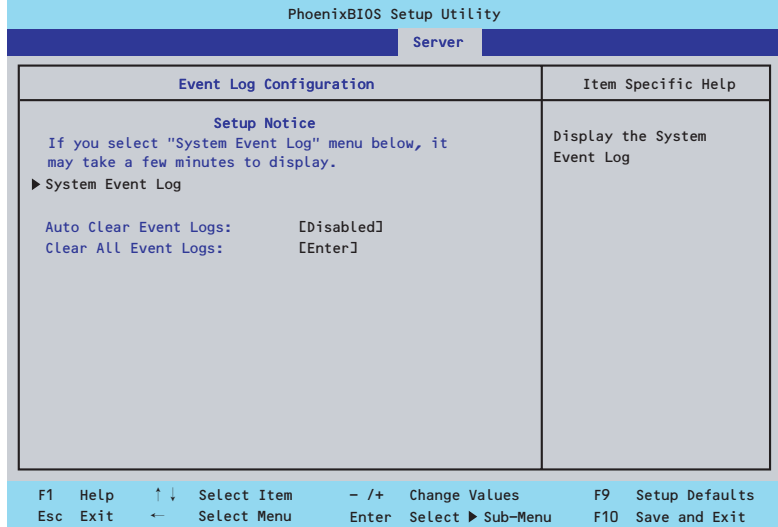

項目については次の表を参照してください。

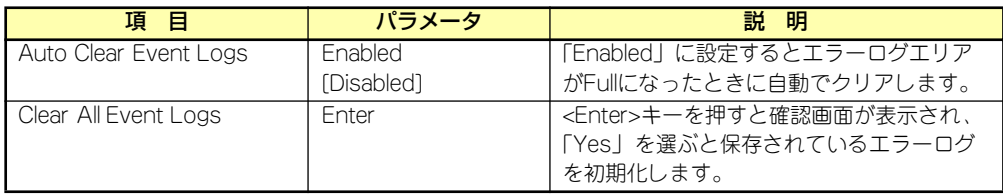

### System Event Logサブメニュー

Serverメニューの「Event Log Configuration」で「System Event Log」を選択すると、以 下の画面が表示されます。 以下はシステムイベントログの例です。 記録されているシステムイベントログは<↓>キー /<↑>キー、<+>キー /<->キー、< Home>キー /<End>キーを押すことで表示できます。

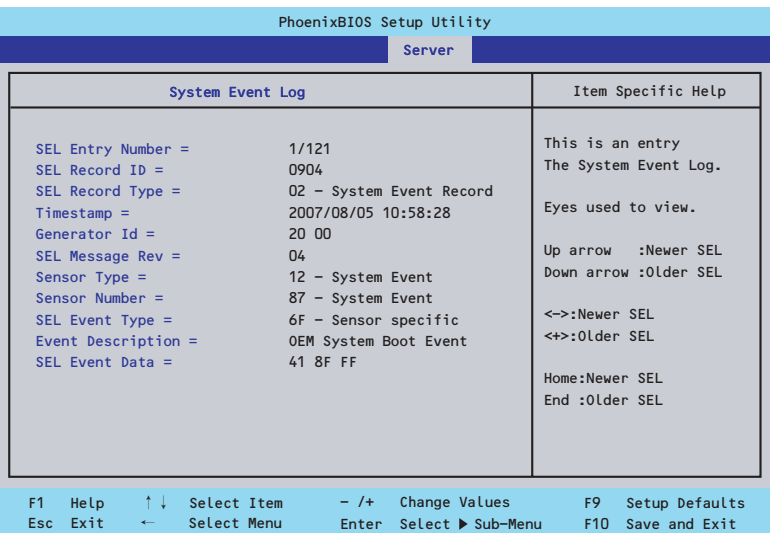

登録されているシステムイベントログが多い場合、表示されるまでに最大2分 程度の時間がかかります。

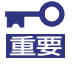

Clear BMC Configurationの注意事項

- BMCのマネージメントLAN関連の本設定についてはBIOSセットアッ プユーティリティのLoad Setup Defaultを実行してもデフォルトに戻 りません(デフォルトに戻すにはClear BMC Configurationを実行し てください)。
- ⓦ Clear BMC Configuration実行後の初期化が完了するまでには数十秒 程度かかります。
- ⓦ 本体装置にバンドルされている管理ソフト「ESMPRO/ServerAgent Extension」をご使用の場合は、ESMPRO/ServerAgent Extensionで設定された項目もClear BMC Configurationの操作にて クリアされます。 ESMPRO/ServerAgent Extensionをご使用の場合には、本操作を 行う前にESMPRO/ServerAgent Extensionの設定情報のバック アップを行ってください。

### Boot

カーソルを「Boot」の位置に移動させると、起動順位を設定するBootメニューが表示されます。

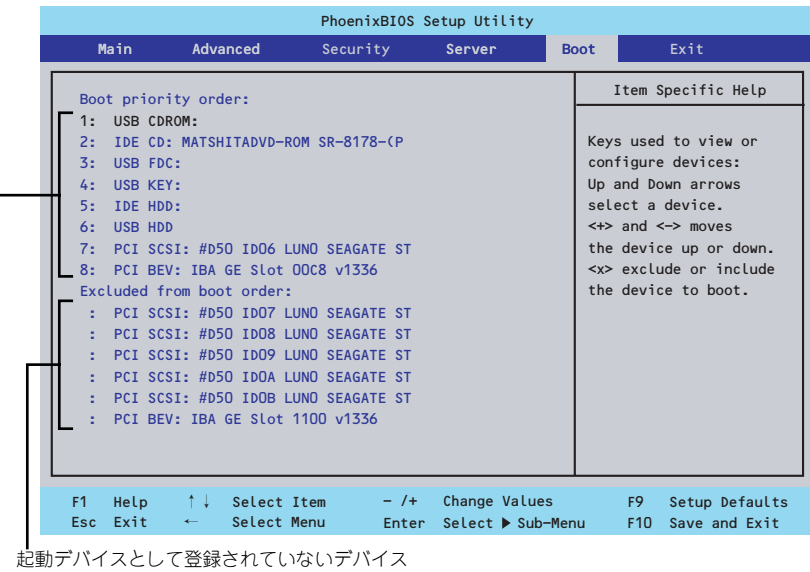

起動デバイスとして登録されたデバイスとその優先順位

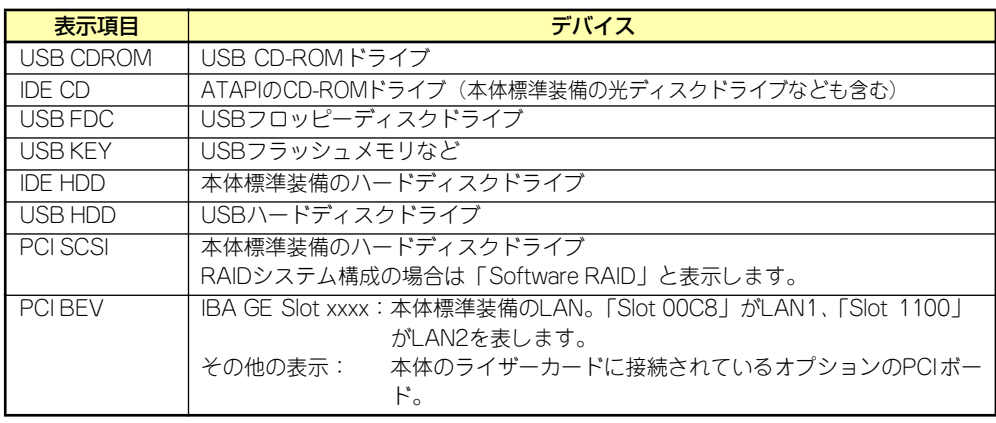

- 1. BIOSは起動可能なデバイスを検出すると、該当する表示項目にそのデバイスの情 報を表示します。 メニューに表示されている任意のデバイスから起動させるためにはそのデバイスを 起動デバイスとして登録する必要があります(最大8台まで)。
- 2. デバイスを選択後して<X>キーを押すと、選択したデバイスを起動デバイスとして 登録/解除することができます。 最大8台の起動デバイスを登録済みの場合は<X>キーを押しても登録することはで きません。現在の登録済みのデバイスから起動しないものを解除してから登録して ください。
- 3. <↑>キー/<↓>キーと<+>キー/<->キーで登録した起動デバイスの優先順位 (1位から8位)を変更できます。 各デバイスの位置へ<↑>キー/<↓>キーで移動させ、<+>キー/<->キーで優先 順位を変更できます。

### **Exit**

カーソルを「Exit」の位置に移動させると、Exitメニューが表示されます。

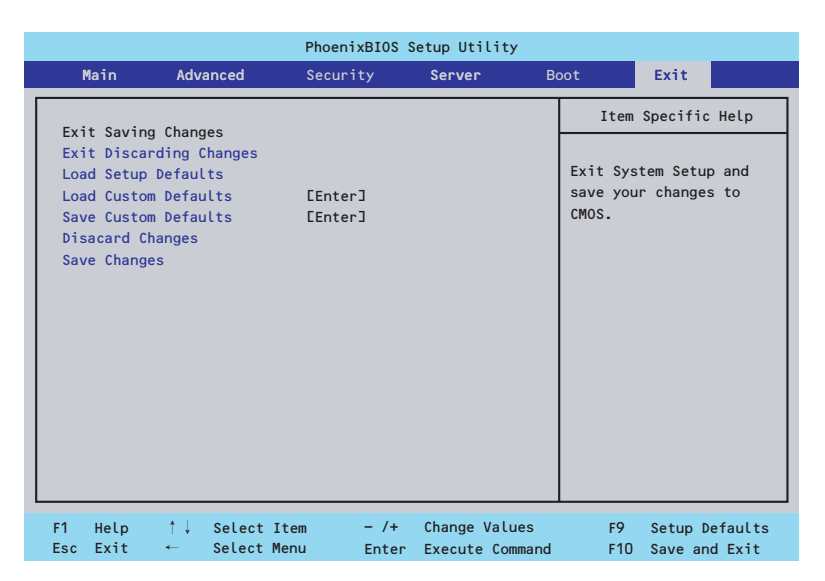

このメニューの各オプションについて以下に説明します。

### Exit Saving Changes

新たに選択した内容をCMOSメモリ(不揮発性メモリ)内に保存してSETUPを終わらせる時 に、この項目を選択します。Exit Saving Changesを選択すると、確認画面が表示されます。 ここで、「Yes」を選ぶと新たに選択した内容をCMOSメモリ(不揮発性メモリ)内に保存し てSETUPを終了し、自動的にシステムを再起動します。

### Exit Discarding Changes

新たに選択した内容をCMOSメモリ(不揮発性メモリ)内に保存しないでSETUPを終わらせ たい時に、この項目を選択します。

次に「Save before exiting?」の確認画面が表示され、ここで、「No」を選択すると、変更し た内容をCMOSメモリ内に保存しないでSETUPを終了し、ブートへと進みます。「Yes」を選 択すると変更した内容をCMOSメモリ内に保存してSETUPを終了し、自動的にシステムを再 起動します。

#### Load Setup Defaults

SETUPのすべての値をデフォルト値に戻したい時に、この項目を選択します。Load Setup Defaultsを選択すると、確認画面が表示されます。

ここで、「Yes」を選択すると、SETUPのすべての値をデフォルト値に戻してExitメニューに 戻ります。「No」を選択するとExitメニューに戻ります。

> **RTO** モデルによっては、出荷時の設定とデフォルト値が異なる場合があります。こ 重要の項で説明している設定一覧を参照して使用する環境に合わせた設定に直す 必要があります。

### Load Custom Defaults

このメニューを選択して<Enter>キーを押すと、保存しているカスタムデフォルト値をロード します。カスタムデフォルト値を保存していない場合は、表示されません。

### Save Custom Defaults

このメニューを選択して<Enter>キーを押すと、現在の設定値をカスタムデフォルト値として 保存します。保存すると「Load Custom Defaults」メニューが表示されます。

### Discard Changes

CMOSメモリに値を保存する前に今回の変更を以前の値に戻したい場合は、この項目を選択し ます。Discard Changesを選択すると確認画面が表示されます。 ここで、「Yes」を選ぶと新たに選択した内容が破棄されて、以前の内容に戻ります。

### Save Changes

新たに選択した内容をCMOSメモリ(不揮発性メモリ)内に保存する時に、この項目を選択し ます。Saving Changesを選択すると、確認画面が表示されます。

ここで、「Yes」を選ぶと新たに選択した内容をCMOSメモリ (不揮発性メモリ)内に保存し ます。

# **リセットとクリア**

本装置が動作しなくなったときやBIOSで設定した内容を出荷時の設定に戻すときに参照して ください。

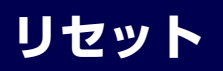

OSが起動する前に動作しなくなったときは、<Ctrl>キーと<Alt>キーを押しながら、<Delete> キーを押してください。リセットを実行します。

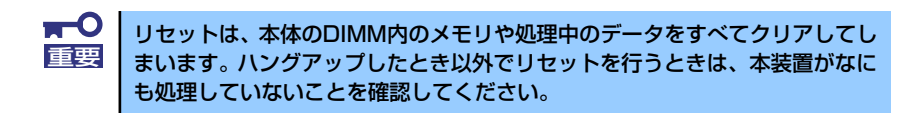

## **強制電源OFF**

OSからシャットダウンできなくなったときや、POWERスイッチを押しても電源をOFFにで きなくなったとき、リセットが機能しないときなどに使用します。

本体のPOWERスイッチを4秒ほど押し続けてください。電源が強制的にOFFになります。(電 源を再びONにするときは、電源OFFから約10秒ほど待ってから電源をONにしてください。)

> リモートパワーオン機能を使用している場合は、一度、電源をONにし直して、 重要 OSを起動させ、正常な方法で電源をOFFにしてください。

## **CMOSメモリ・パスワードのクリア**

本装置が持つセットアップユーティリティ「SETUP」では、本装置内部のデータを第三者か ら保護するために独自のパスワードを設定することができます。

万一、パスワードを忘れてしまったときなどは、ここで説明する方法でパスワードをクリアす ることができます。

また、本装置のCMOSメモリに保存されている内容をクリアする場合も同様の手順で行いま す。

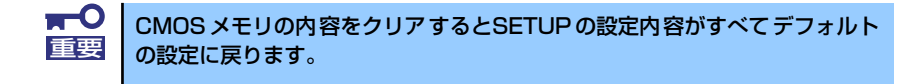

パスワード/CMOSメモリのクリアはマザーボード上のコンフィグレーションジャンパスイッ チを操作して行います。ジャンパスイッチは下図の位置にあります。

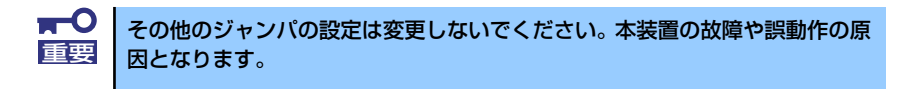

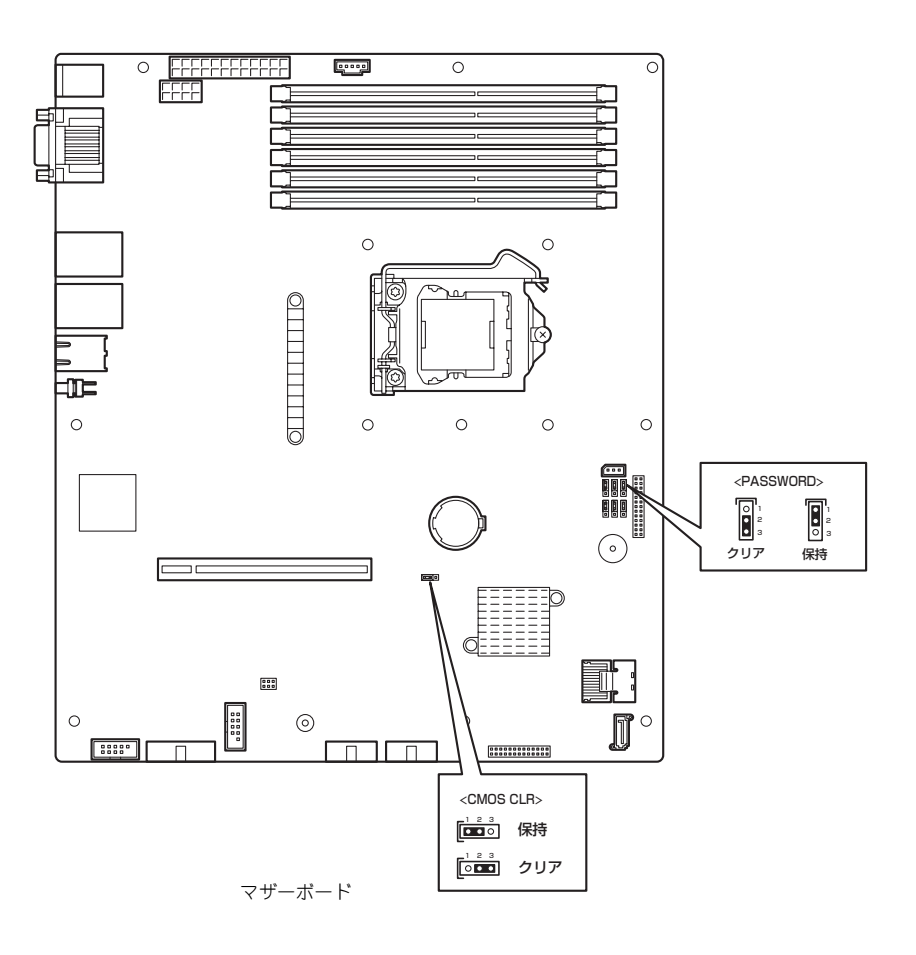

次にクリアする方法を示します。

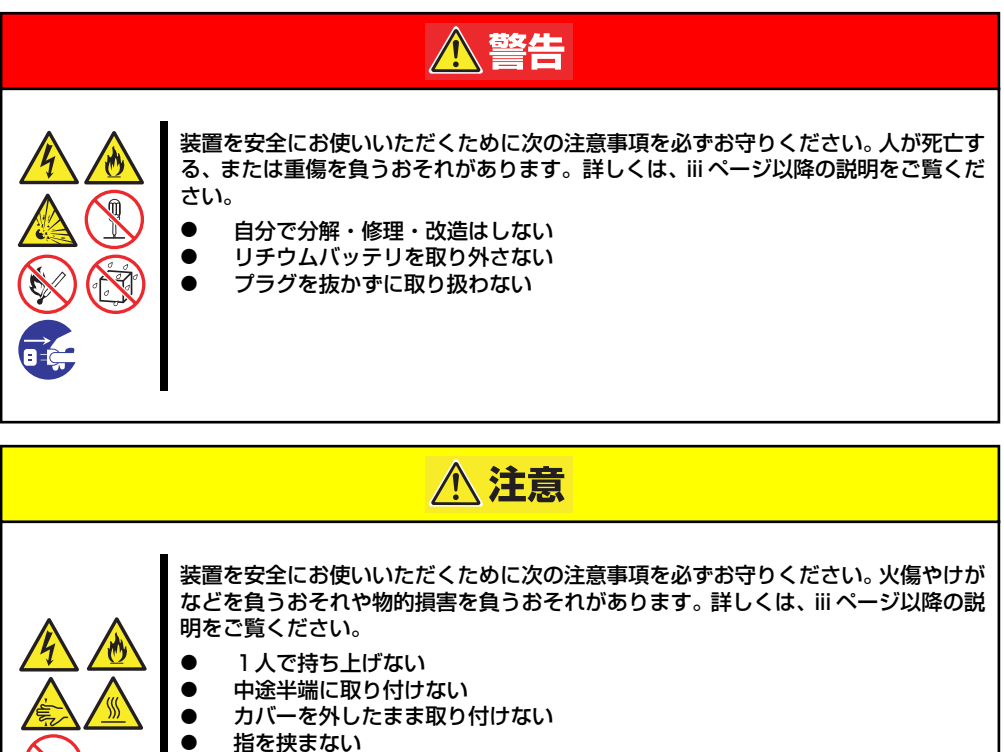

- ⓦ 高温注意
- ⓦ ラックが不安定な状態でデバイスをラックから引き出さない
- 複数台のデバイスをラックから引き出した状態にしない

 $\blacksquare$ 本体内部の部品は大変静電気に弱い電子部品です。本体の金属フレーム部分な 重要どに触れて身体の静電気を逃がしてから取り扱ってください。内部の部品や部 品の端子部分を素手で触らないでください。静電気に関する説明は85ページ で詳しく説明しています。

- ⓦ CMOSのクリア
	- 1. 86ページを参照して準備をする。
	- 2. 本体をラックから引き出す(37ページ参照)。
	- 3. トップカバーを取り外す。
	- 4. ジャンパスイッチの設定を変更する。 前ページの図を参照してください。
	- 5. 5秒ほど待って元の位置に戻す。
	- 6. 本体を元通りに組み立てる。
	- 7. 電源コードを接続して本体の電源をONにする。
	- 8. <F2>キーを押してBIOS SETUPユーティリティを起動し、Exitメニューから 「Load Setup Defaults」を実行する。
- ⓦ パスワードのクリア
	- 1. <CMOSのクリア>の1~5の手順同様にパスワードクリアのジャンパスイッチの 設定を変更する。
	- 2. 取り外した部品を元に組み立て、POWERスイッチを押す。
	- 3. <F2>キーを押してBIOS SETUPユーティリティを起動し、パスワードを設定し 直して「Exit Saving Changes」を実行する。
	- 4. 電源を落とし、ジャンパスイッチを元に戻す。
	- 5. 再度、本体を元通りに組み立てる。

## **割り込みライン**

割り込みラインは、出荷時に次のように割り当てられています。オプションを増設するときな どに参考にしてください。

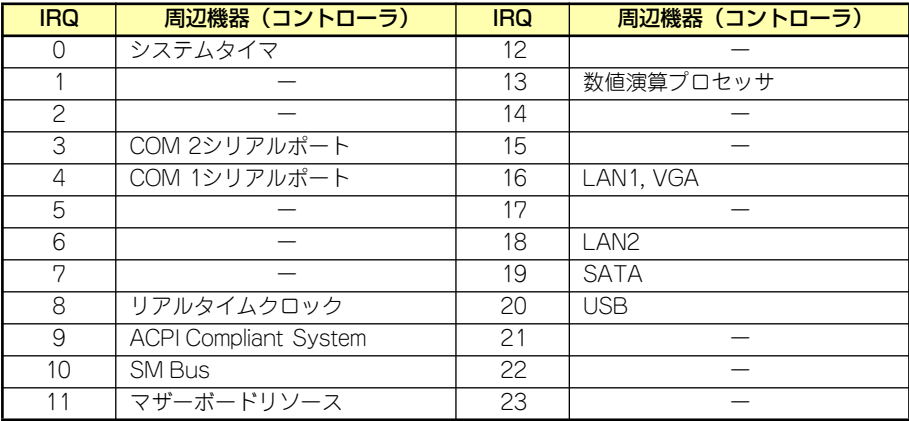